# **How to Make Multiple 1099/1098 Recipients Active**

Make sure you have the correct Company open inside W2 Mate

- 1. Click Tools
- 2. Select Other Recipient/1099 Tools
- 3. Select Make Multiple 1099/1098 Recipients Active (Enable)

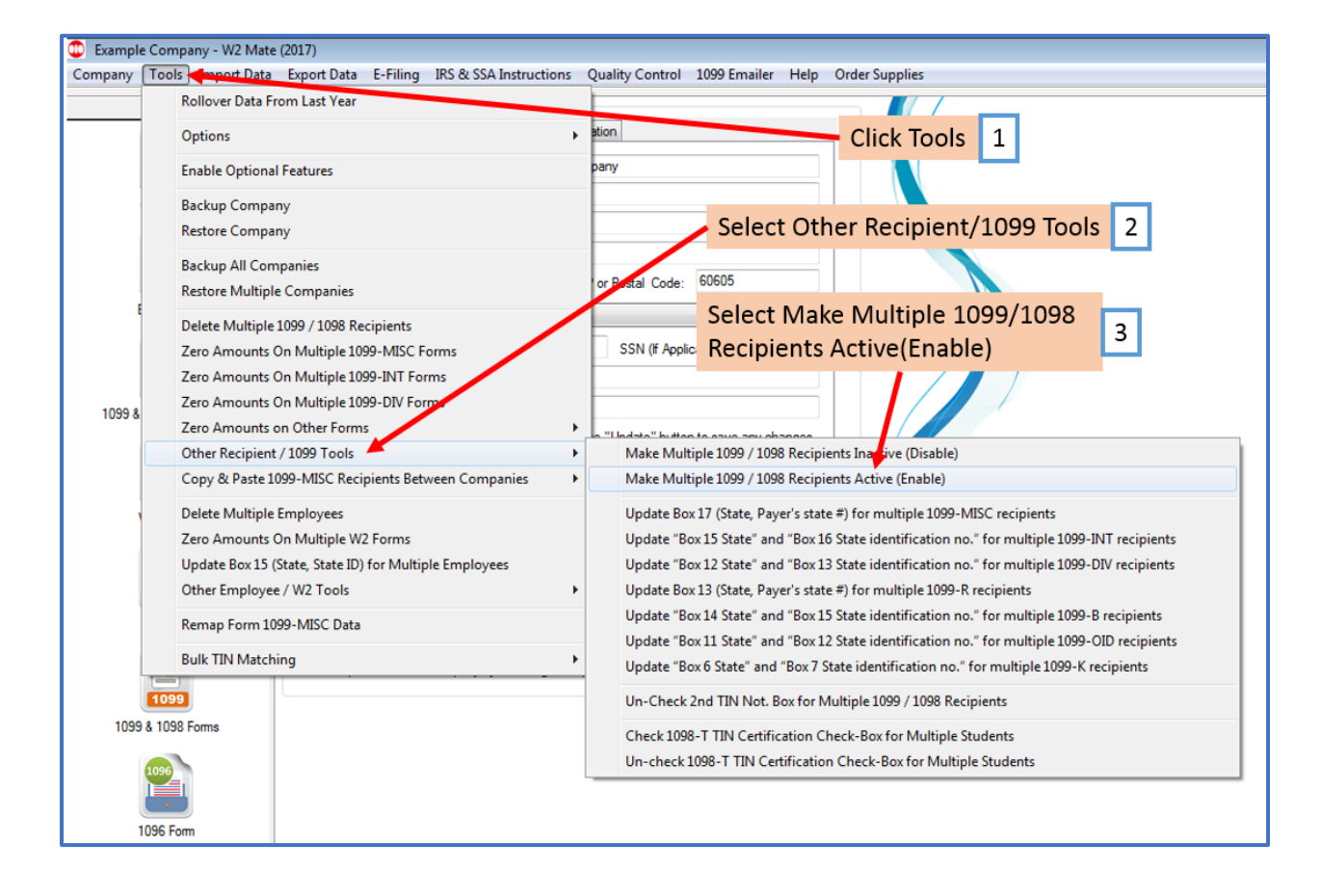

## 4. Select recipients you wish to make active

### 5. Click OK

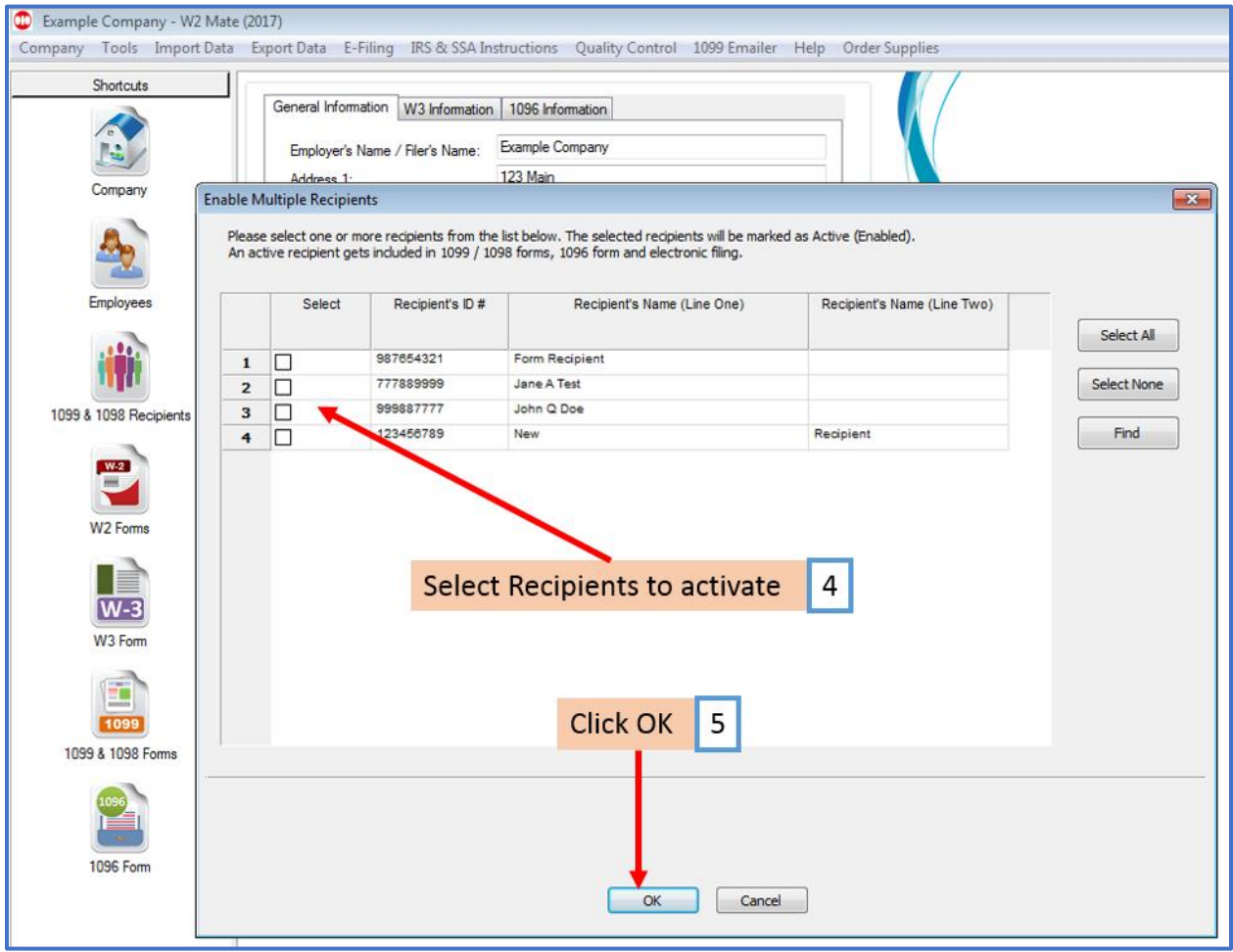

#### 6. Click Yes

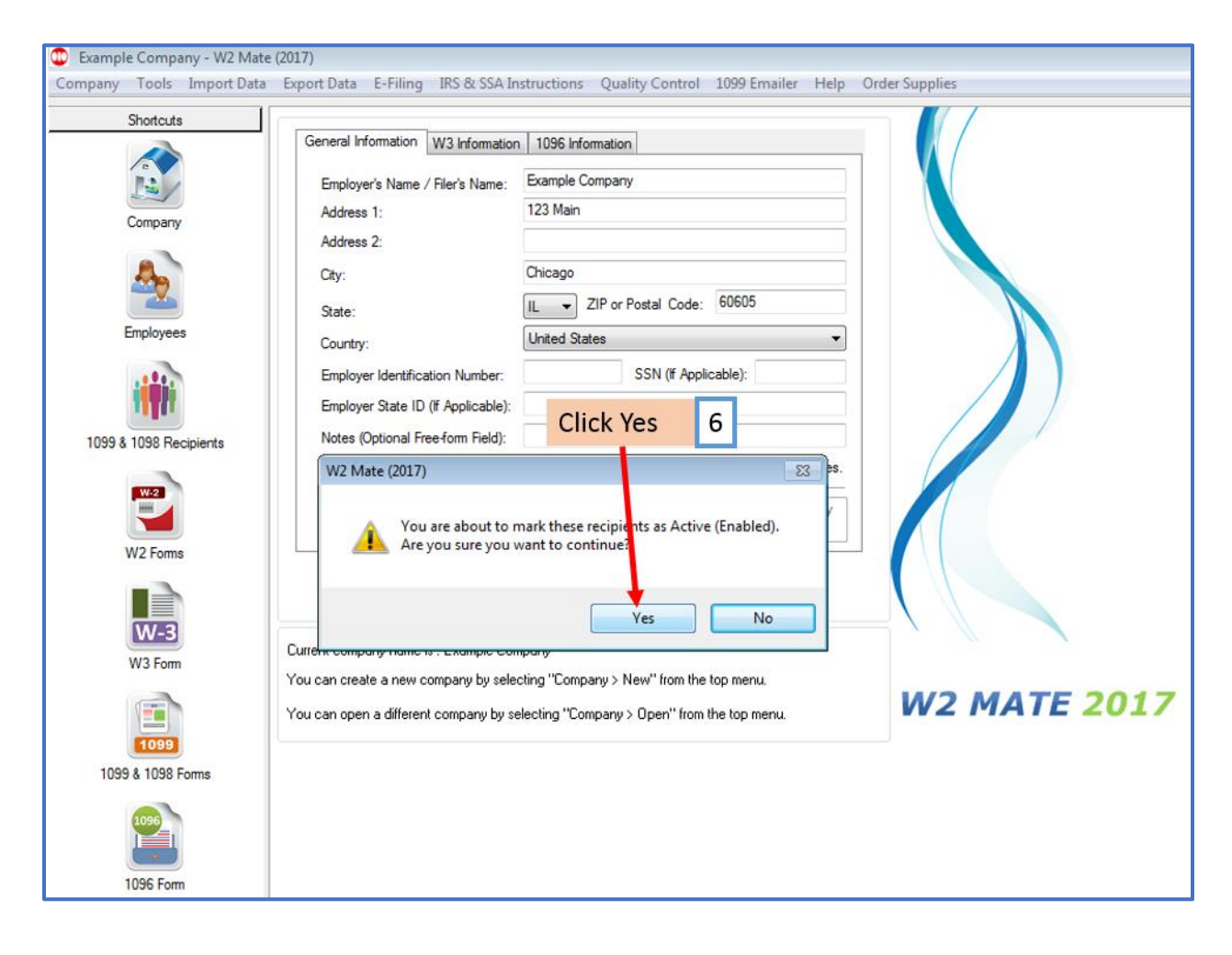

#### 7. Click OK

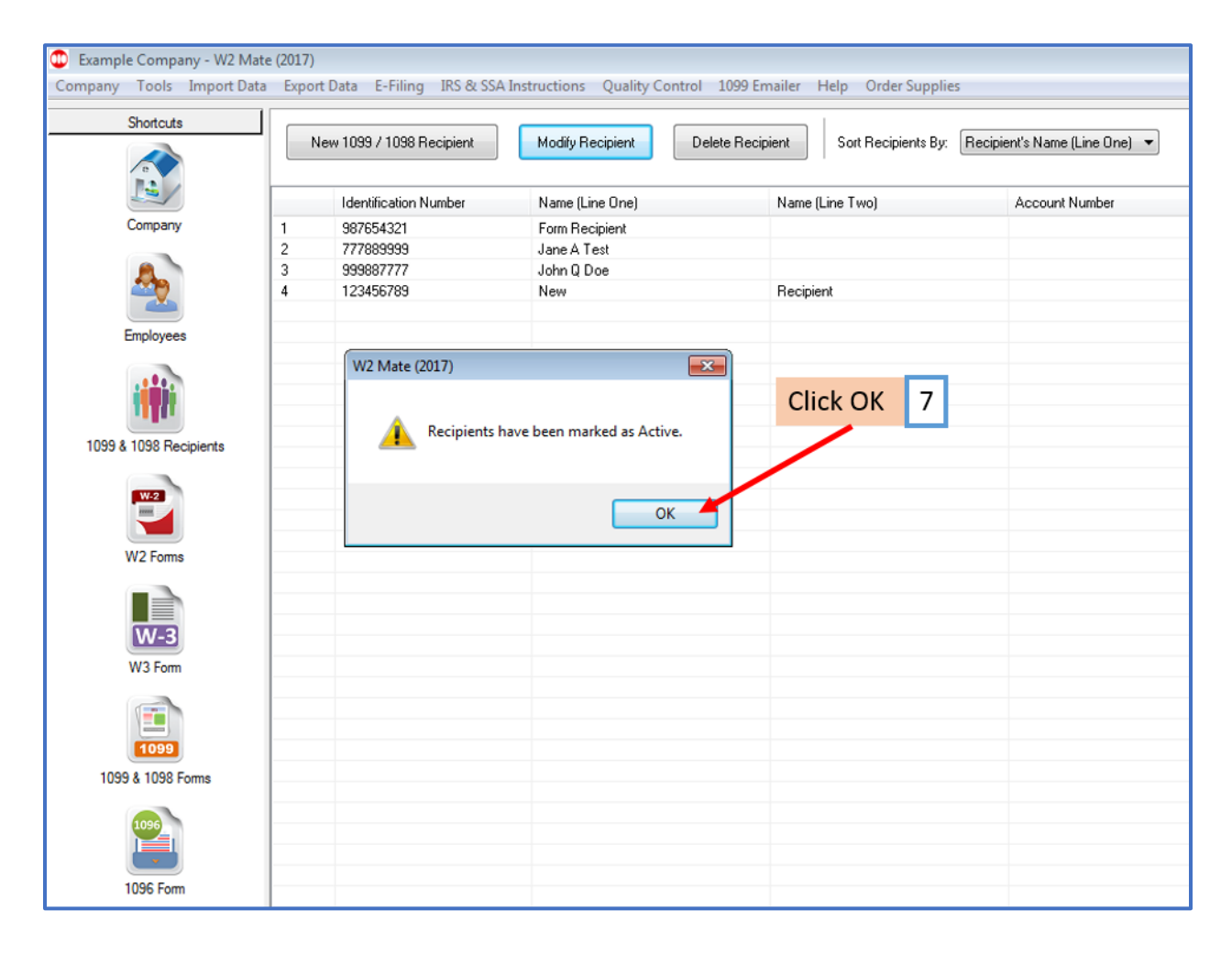